Уважаемый Пользователь!

Вам доступна работа с разделом «Подключение к тепловым сетям».

Для оформления заявок по вопросам технологического присоединения к тепловым сетям необходимо зарегистрироваться/авторизоваться в [«Личном кабинете»](https://nsk.sibgenco.services/STS/Main#contactSection_3) и перейти на [страниц](https://nsk.sibgenco.services/STS/Declarer/Index#contactSection_3)у для добавления

ЮЛ ФЛ ИΠ OMCV Заявителя в или не совмещение с от совмещение или не совмещение или не совмещение или не совмещение или не сов  $\circ$  000 5P

редактирования данных о добавленном ранее Заявителе. Подача заявок доступна только при

наличии действительной доверенности, выданной в адрес пользователя ЕПП от имени Заявителя (доверенность не требуется, если Заявитель ФЛ/ИП и Пользователь ЕПП – одно и то же лицо). Для активации сервиса подачи заявок необходимо указать сроки действия доверенности и добавить обновленное вложение документа в ЕПП.

Для подачи заявки необходимо нажать на кнопку , выбрать тему и заполнить соответствующую форму обращения с приложением копий необходимых документов.

После отправки заявки в обработку Вы можете отслеживать статус её выполнения в Личном кабинете. После выполнения заявки подготовленный ответ будет размещен и доступен для просмотра в Личном кабинете:

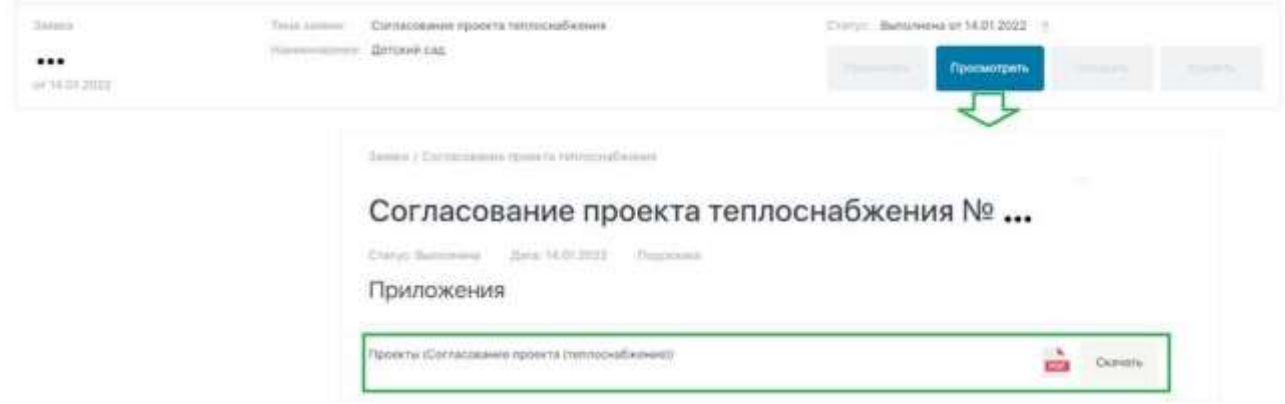

Дополнительно в Личном кабинете Вы можете запросить доступ к просмотру любых заявок, которые подавались от имени Заявителя, а также действующих договоров о подключении, заключенных между Заявителем и теплоснабжающей организацией.

После добавления в Личный кабинет информации о действующем договоре в Личном кабинете

станет доступна информация о текущем этапе исполнения договора о подключении планируемой дате подключения объекта, наличии/отсутствии задолженности по оплате договора, а также график оплаты на текущую дату.

На главной странице раздела «Подключение к тепловым сетям», а также в меню «Сервисы» Вы можете узнать статус готовности ответа по заявке (без авторизации в личном кабинете), рассчитать стоимость подключения к тепловым сетям, просмотреть зону действия единой теплоснабжающей организации, а также ознакомиться с последними объявлениями.

В меню «Справочная информация» Вам доступны описание основных этапов подключения к тепловым сетям, информация о действующих тарифах на подключение, типовые формы документов по вопросам подключения (образцы заявок, договоров), действующие законодательные акты по вопросам подключения.

Если у Вас появятся вопросы, Вы можете задать их через сервис «Задать вопрос» либо получить консультацию по номеру телефона Центра обслуживания клиентов Вашего города.